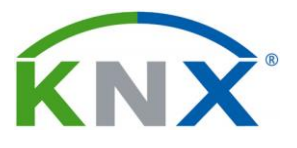

- *1 Что сделать для получения лицензии.*
- Приобретите лицензию (если у вас ее еще нет).(https://hdlautomation.ru/)
- Для использования лицензии нужно создать учетную запись на MyKNX (если у вас ее еще нет).(https://my.knx.org)
- Важное на MyKNX:
- o Для загрузки ETS: на главной странице MyKNX под логотипом ETS нажмите на кнопку SEE ALL VERSIONS

## *2 Что сделать для подключения лицензии?*

Если у вас есть учетная запись в интернет-магазине KNX и код (коды) для лицензии, вам достаточно войти в свою учетную запись, перейти в раздел "**Products**" и выбрать "**Obtain license**".

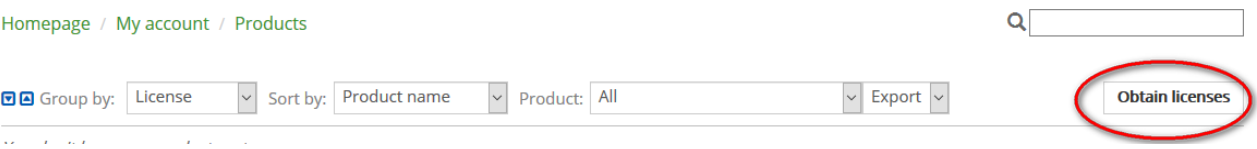

#### В результате появится возможность ввести код, как показано ниже

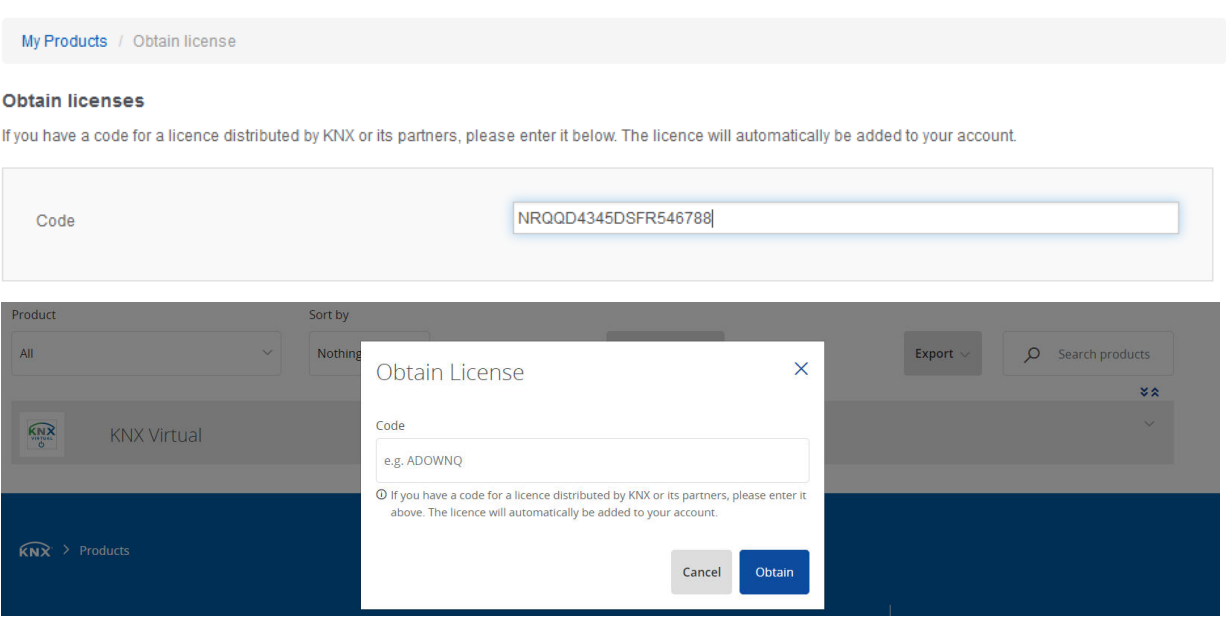

После ввода кода и нажатия кнопки "Obtain" лицензия будет переведена на вашу учетную запись и сразу же появится в разделе "My products".Теперь вы можете активировать лицензию, с помощью идентификатора полученного физического донгла.

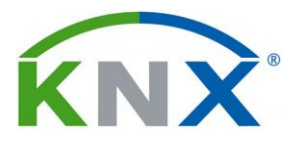

## *3 Что сделать для активации лицензии.*

Лицензирование облачной версии

- 1. Загрузите программу установки ETS6 с MyKNX и установите ETS6.
- 2. Запустите ETS6. Показано руководство по лицензированию. Введите учетные данные MyKNX из учетной записи, в которой можно найти ETS6, и нажмите кнопку « Войти ».
- 3. •Если у вас еще нет учетной записи MyKNX, вы можете создатьее, щелкнув соответствующую ссылку ( Создать новую учетную запись ).
- 4. •Если вы забыли пароль своей учетной записи MyKNX, вы можете сбросить его, щелкнув соответствующую ссылку ( Забыли пароль ).
- 5. •Если вы хотите использовать программное обеспечение только в демонстрационном режиме, нажмите кнопку « Запустить демонстрацию ».

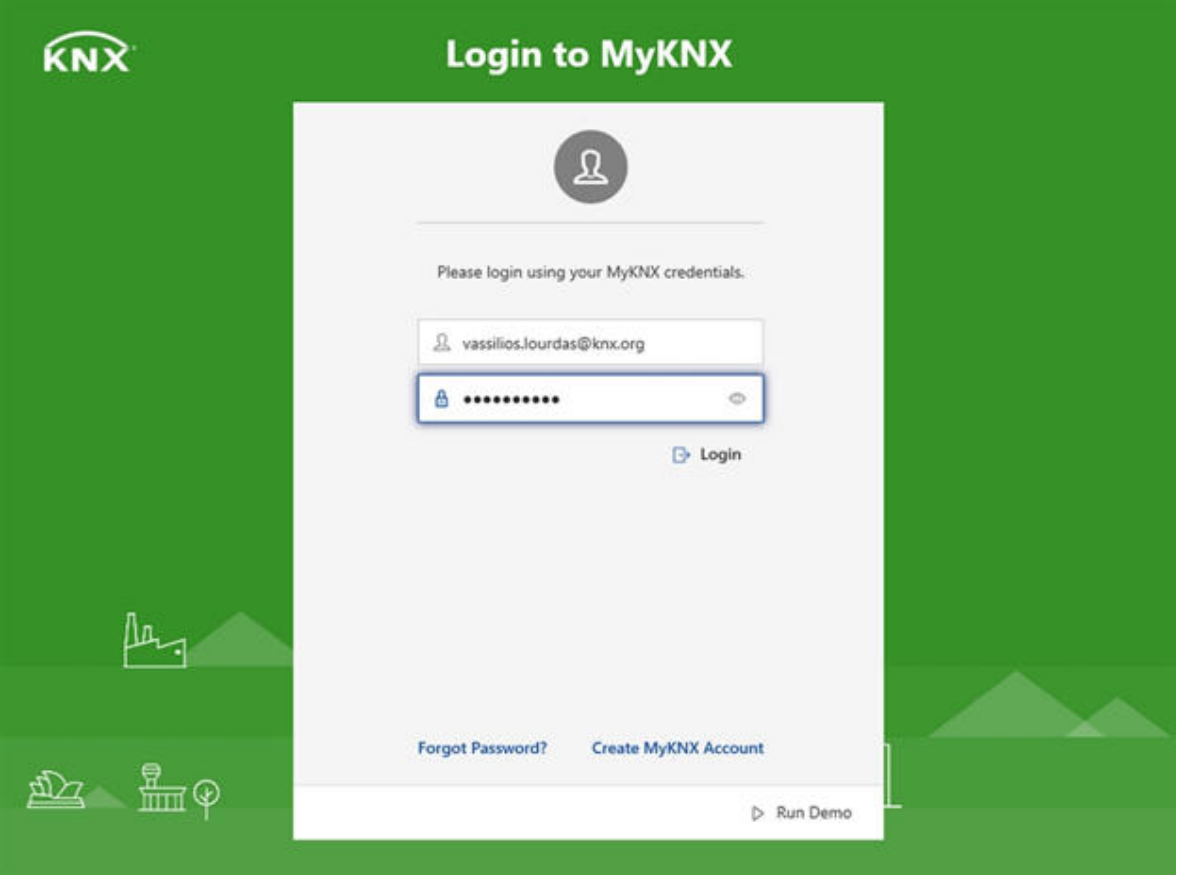

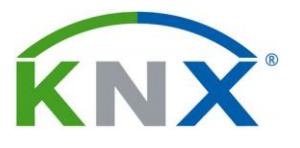

# *3 Что сделать для активации лицензии.*

6. ETS6 подключается в фоновом режиме к данной учетной записи MyKNX, выбирает и отображает все доступные лицензии ETS6.

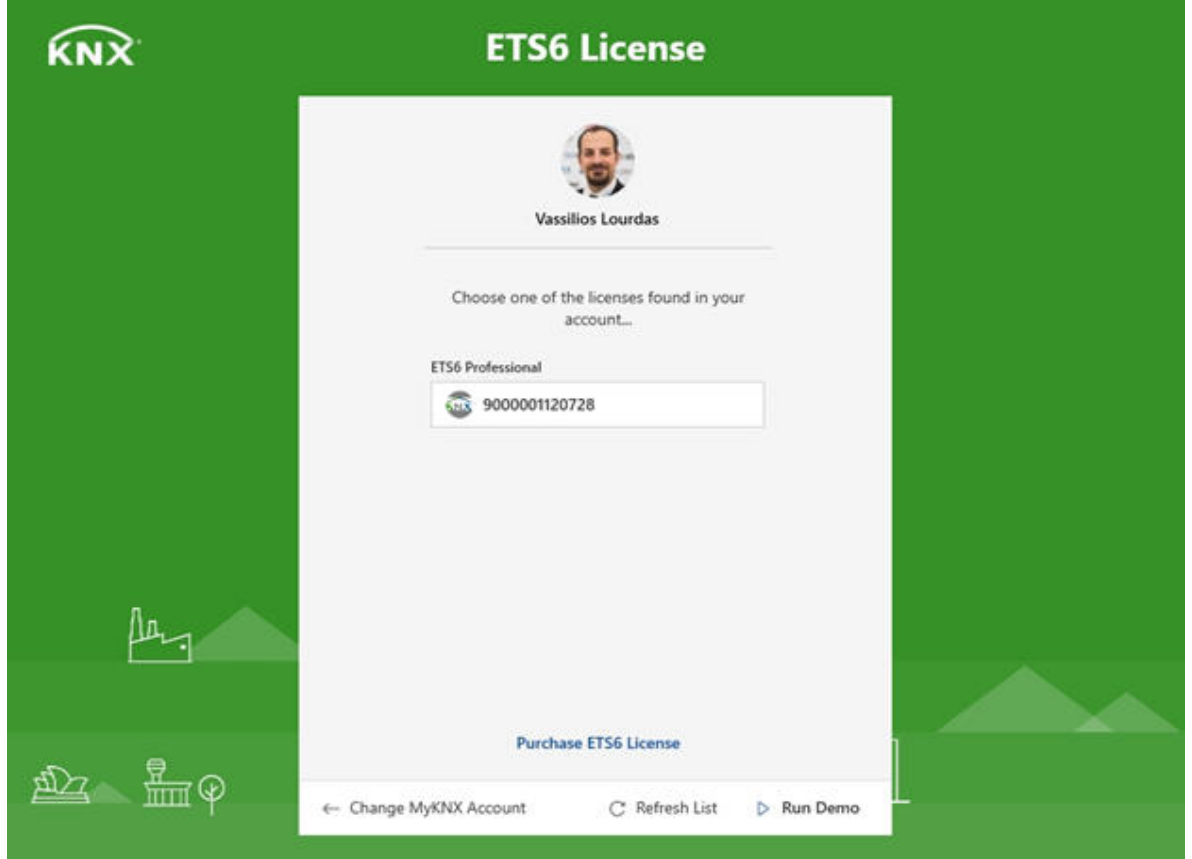

7. Выберите лицензию, которую хотите активировать, и нажмите кнопку "Активировать".

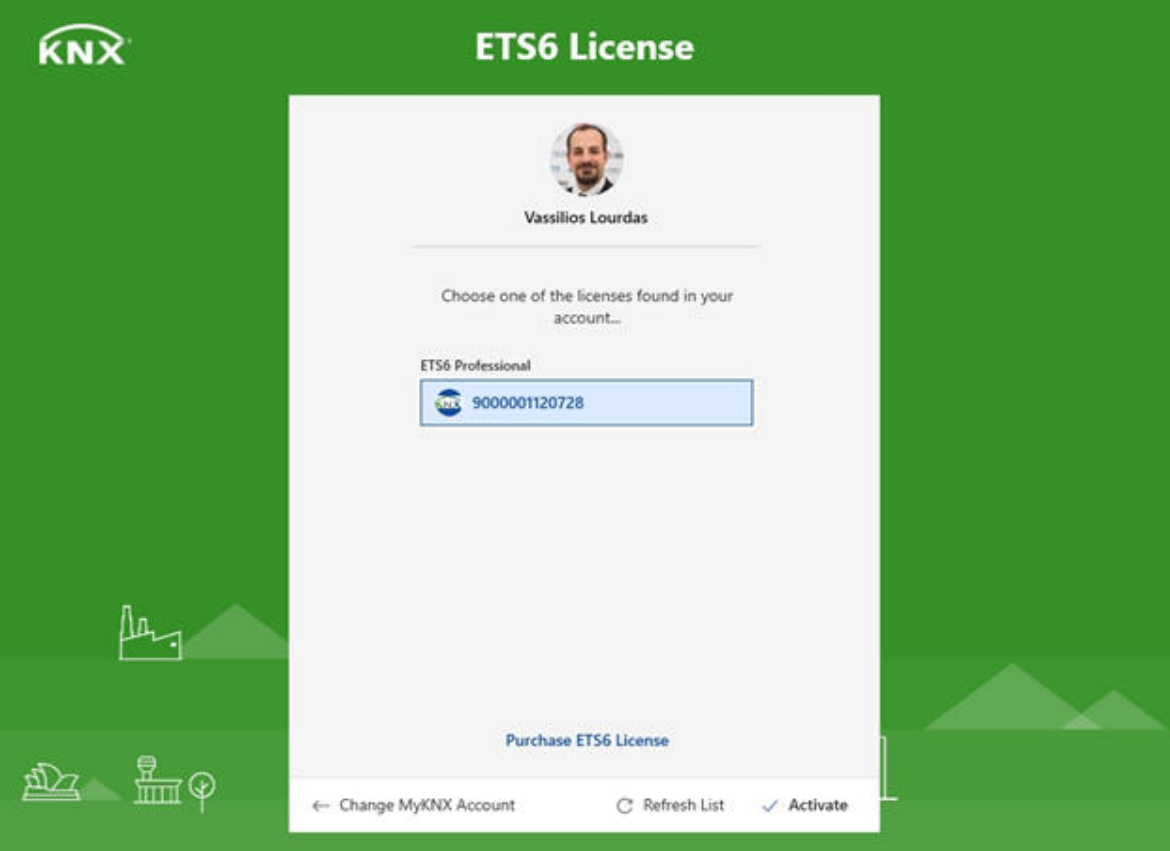

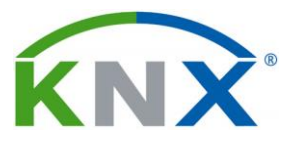

# *3 Что сделать для активации лицензии.*

8. Выберите компьютер, на котором должна храниться лицензия, и нажмите кнопку 'Активировать.

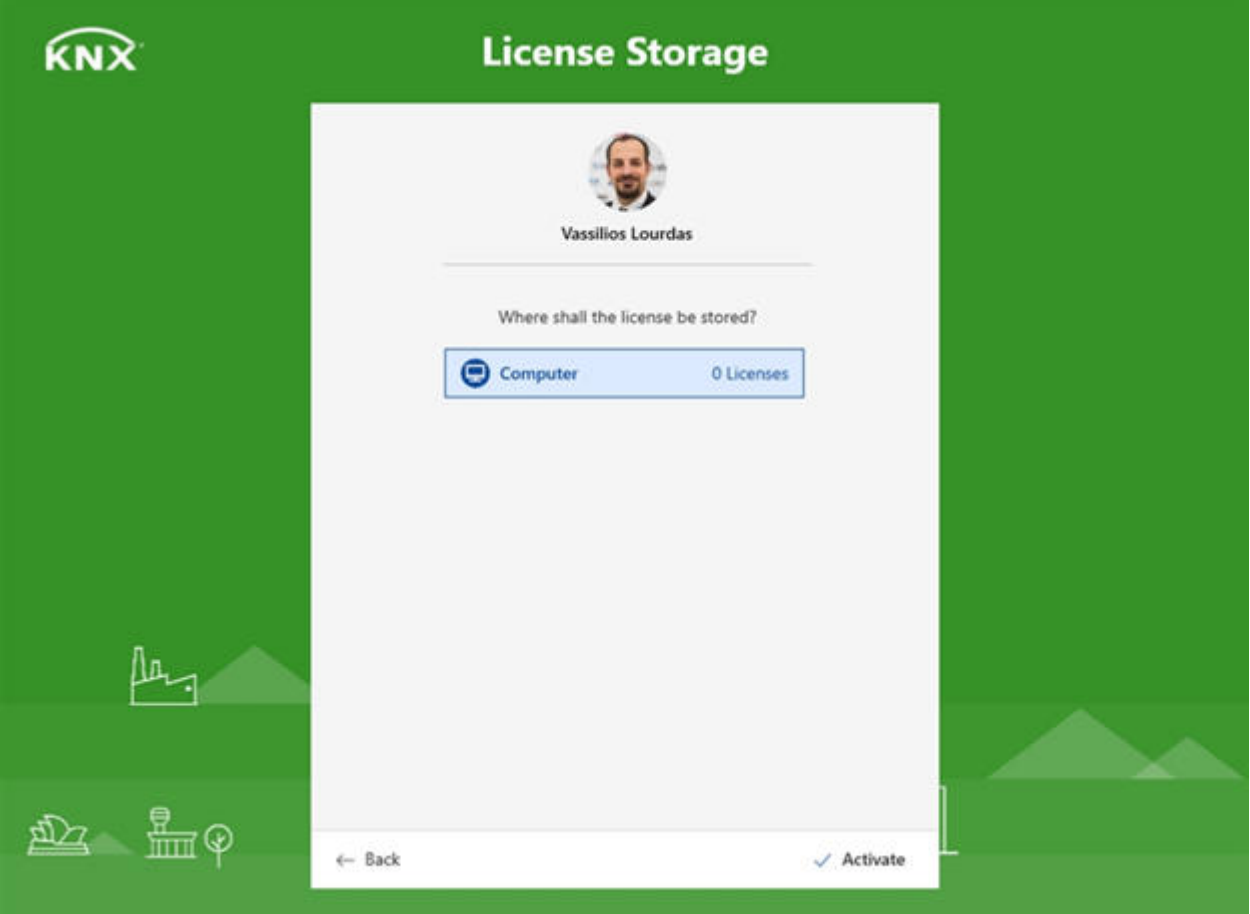

9. При э[том ETS6 подключ](https://my.knx.org/)ается к серверу лицензирования, чтобы проверить действительность лицензии, а затем сохраняет ее на компьютере. Это означает, что ETS6 лицензирована и может использоваться

Если вы хотите освободить лицензию от компьютера, на котором вы сейчас работаете (например, для работы на другом компьютере), перейдите в настройки «Лицензирование», выберите лицензию и нажмите кнопку «<0 >Освободить лицензию».

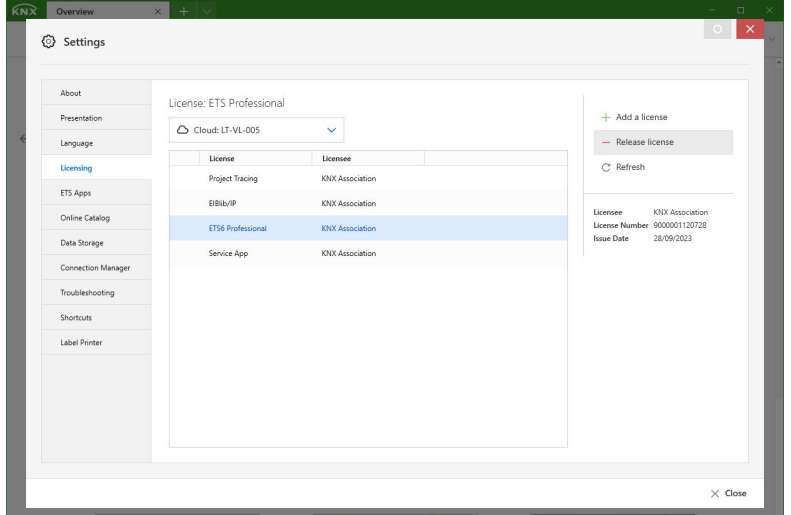

При этом лицензия сразу становится доступной для использования на другом компьютере. Если в списке отображаются не все лицензии, вы можете нажать кнопку «Обновить», чтобы получить обновленный список лицензий..